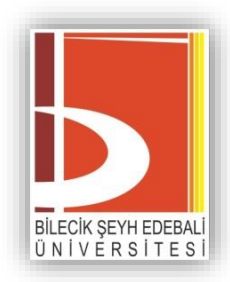

# **Uzaktan Öğretim Sisteminde**

## **Ödev/PDF Hazırlama Kılavuzu**

## **İÇİNDEKİLER**

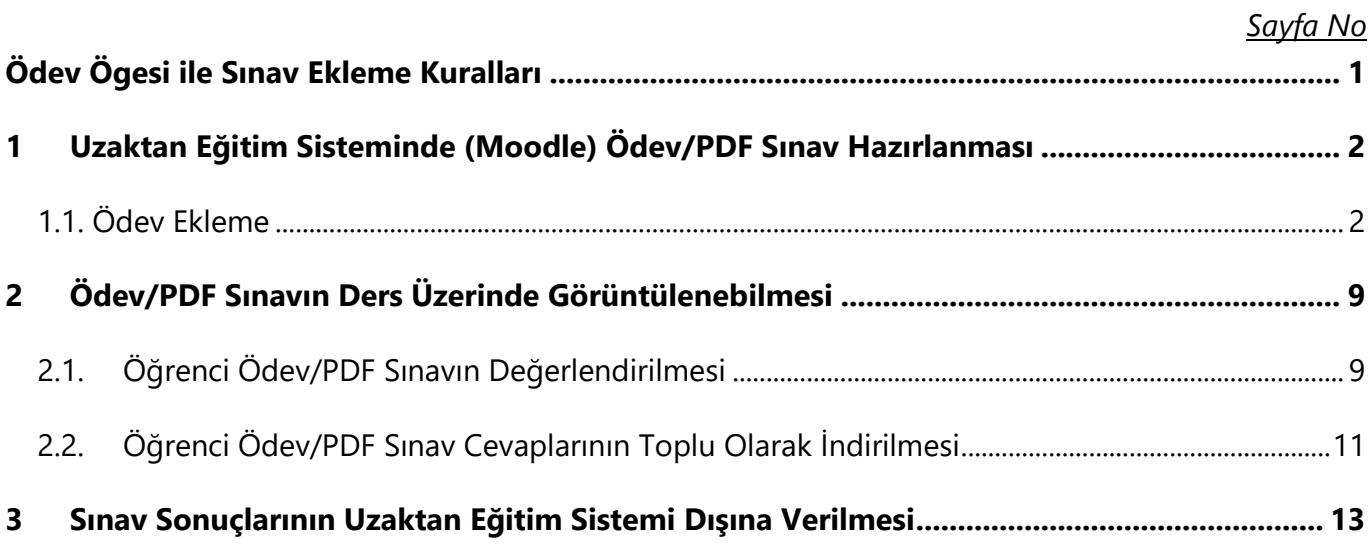

#### <span id="page-2-0"></span>**Ödev Ögesi ile Sınav Ekleme Kuralları**

Ödev/PDF sınav, ödev ögesi ile gerçekleştirilebilecektir. Bu sınav türünde, öğretim elemanları sınav sorularını sisteme PDF dosya formatı olarak yüklemelidir. Öğrenciler tarafından PDF dokümanları sistemden indirilecek, cevaplandırılacak ve yine aynı şekilde öğrenci tarafından sisteme PDF, JPEG, ZIP, RAR vb. formatlarında yüklenecektir. Öğretim elemanlarının, öğrenciler tarafından yüklenen cevap dosyalarını web sayfası üzerinden değil, bilgisayara indirerek değerlendirmeleri gerekmektedir.

Ödev sınav yoluyla gerçekleştirilecek sınavların süreleri 2 şekilde belirlenebilir:

**(a) 1 saatlik sınav oturumu**: Öğretim elemanları sınavın başlangıç ve bitiş zamanlarını **Öğrenci Bilgi Sistemi** üzerinde belirtilen zaman aralığını **geçmeyecek** şekilde belirlemelidir. Örneğin, sınav zamanı 10.00 – 11.00 olarak belirlenmiş bir sınavın başlangıç saati 10.00 olarak, sınavın bitiş saati ise 10.00 ile 11.00 saatleri arasında olacak şekilde belirlenmelidir.

**(b) Uzun süreli sınav oturumu**: Öğretim elemanları sınavın başlangıç zamanını Öğrenci Bilgi Sistemi üzerinde belirtilen sınav başlangıç saati olarak belirlemelidir. Canlı sınavların oluşturacağı sistemsel yoğunluğun sağlıklı kontrol edilebilmesi ve aynı gün 1'den fazla sınavı olan öğrencilerin mağdur edilmemesi için "1 saatten uzun süreli ödev sınavların" bitiş zamanları, sınav başlangıcından itibaren en fazla 7 gün sonrasını takip eden 23.15-08.00 saatleri arasında olacak şekilde belirlenmesi gerekmektedir.

Örneğin, Öğrenci Bilgi Sistemi üzerinde 24.04.2023 tarihinde, 14.00-15.00 saat aralığında görünen ve uzun süreli yapılması planlanan bir sınav için ÖYS (Moodle) üzerindeki zaman ayarlaması aşağıdaki gibi yapılabilir:

**Başlangıç zamanı**, 24 Nisan 2023 ve saat 08.00 olmalıdır (Öğrenci Bilgi Sistemindeki zaman).

**Bitiş zamanı**, En geç 30 Nisan 2023 tarihi ve 23.15-08.00 aralığında seçilecek bir saat olarak belirlenebilir.

### <span id="page-3-0"></span>**1 Uzaktan Eğitim Sisteminde (Moodle) Ödev/PDF Sınav Hazırlanması**

Uzaktan Eğitim Sisteminde hazırlanacak Ödev/PDF sınavı için mutlaka bir ÖDEV etkinliği oluşturulmalıdır. ÖDEV sürecinde aksaklık yaşanmaması için kılavuzda belirtilen yönergeler doğru şekilde uygulanmalıdır.

## <span id="page-3-1"></span>**1.1. Ödev Ekleme**

**Adım 1.** Söz konusu dersin ödev eklenilmesi istenilen haftanın içerisinde **Yeni bir etkinlik ya da kaynak ekle** bağlantısı tıklanır.

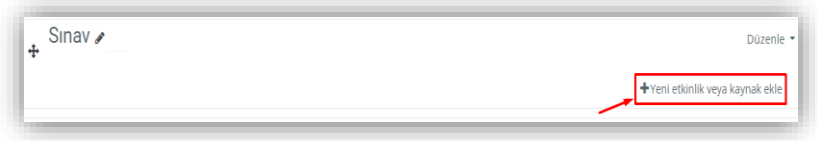

**Adım 2.** Açılan pencere üzerinden **Etkinlikler** sekmesi seçilerek aşağıdaki ekran görüntüsünde yer

verilen **Ödev** nesnesi seçilir.

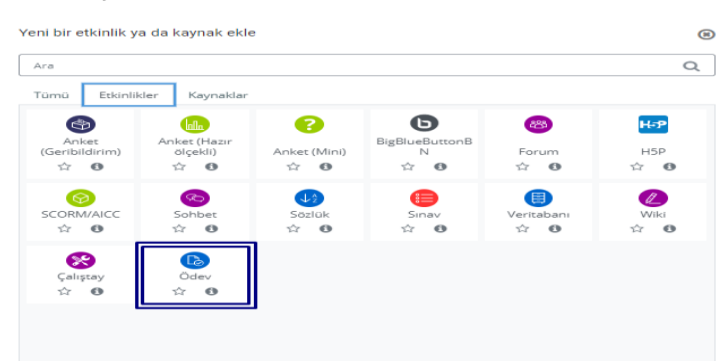

**Adım 3.** Seçilen Ödev ögesinin ardından aşağıdaki ekran görüntüsünde yer verilen ödev açıklama alanlarına dair bilgilerin girileceği ara yüz açılacaktır. **GENEL** sekmesindeki Ödev adı alanına ödevin ismi yazılmalıdır. Bu alana, ilgili ödevin adının "*Programlama - Ara Sınav Ödevi"* örneğindeki gibi yazılması tavsiye edilmektedir. Aşağıdaki seçimde "Ders sayfasında açıklama göster" seçeneği işaretlendiği takdirde kutucuğa yazılan sınav yönergesi, ders haftalarının olduğu alanda görüntülenecektir. Ek dosyalar alanına ise öğrencilere iletilecek soru dosyası eklenecektir.

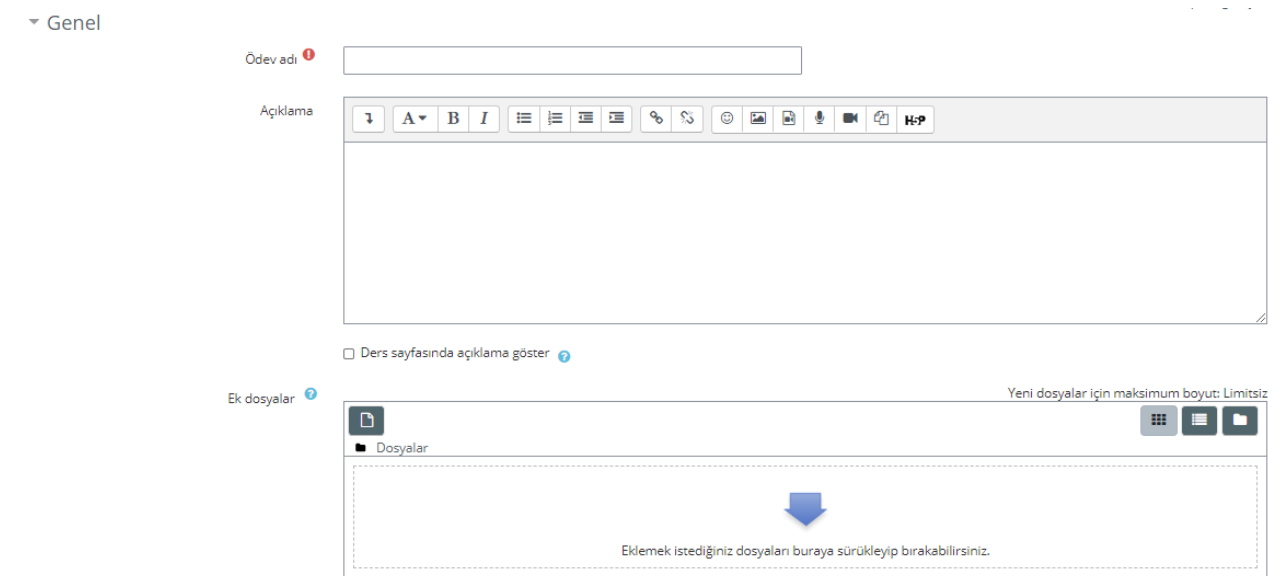

**Adım 4. UYGUNLUK** alanında sınavın başlama-bitiş tarihleri ayarlanacaktır. En altta yer alan "Süre dolduğunda" kısmında *herhangi bir değişiklik yapılmayacaktır***.**

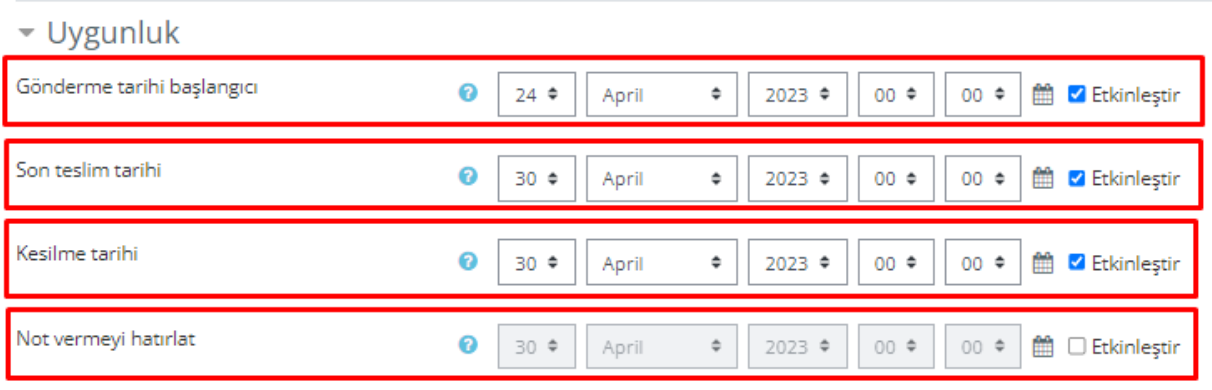

Ø Her zaman açıklamayı göster A

 *Başvuru izni başlangıcı:* Öğrencilerin, öğretim elemanının sisteme yüklemiş olduğu ödev/PDF dosyalarına erişmeye ve sisteme ödev yüklemeye başlayabilecekleri tarih ayarıdır.

#### **Mutlaka etkinleştirilmesi gerekmektedir.**

- *Son teslim tarihi:* Öğrencilerin sisteme ödev/PDF yükleme yapabileceği son tarih ve saati belirlemek için yapılan ayardır. **Mutlaka etkinleştirilmesi gerekmektedir.** Etkinleştirilerek tarih ve saat girilmesi gerekmektedir.
- *Kesilme tarihi:* Öğrencilerin ödevleri için geç gönderim tarihidir. Burada ayarlanan tarihe kadar öğrenciler sisteme ödev yüklemeye devam edebilecektir. Bu alana ödevin son teslim tarihi eklenmeli ve etkinleştirilmelidir.
- *Not vermeyi hatırlat:* Bu ayar, etkinleştirilmemiş olarak kalacaktır.

**Adım 5. GÖNDERİM TÜRLERİ** yüklenecek dosyanın türü, sayısı ve büyüklüğü gibi ayarların yapıldığı menüdür. Aşağıda gönderim türleri menüsü görülmektedir:

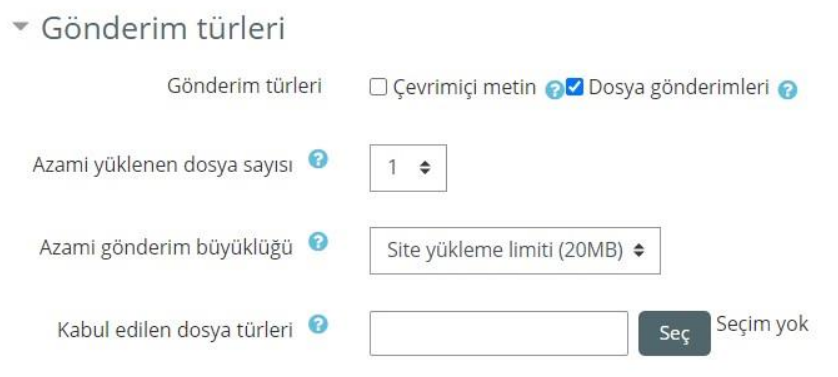

 Bu menüde öncelikle **"dosya gönderimleri"** seçeneğinin işaretli olması gerekmektedir. **"Çevrimiçi metin"** ayarı değiştirilmemelidir. **"Azami yüklenen dosya sayısı"** en az **"1"**olarak belirlenmelidir. Bu sayede öğrenci dosya yüklemeden onay veremeyecek ve boş ödev gönderemeyecektir. **"Azami gönderim büyüklüğü"** ayarı 20MB olarak **default**  değerinde bulunmalıdır. Bu değerin üstünde olan büyüklükteki dosyalar yüklenemeyecektir. Bu menüde en önemli ayar **"Kabul edilen dosya türleri"** ayarıdır.

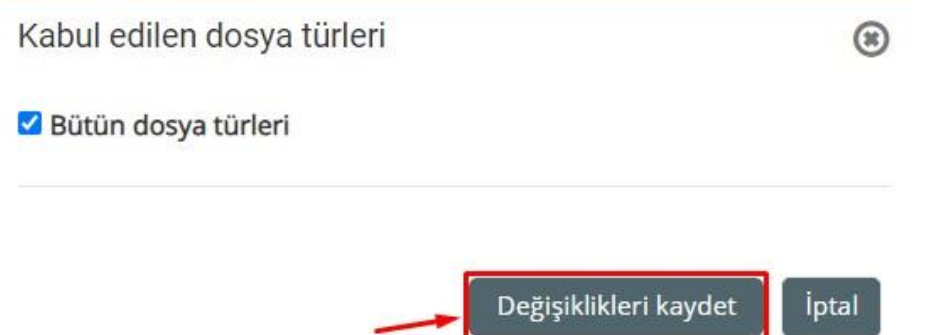

- **"Kabul edilen dosya türleri "** için **"Bütün dosya türleri"** ayarının yapılması gerekmektedir. Bunun için karşısında bulunan **"Seç"** seçeneği seçilerek **"Bütün dosya türleri"** seçeneği seçilerek değişikliklerin kaydet diyerek onaylanması gerekmektedir. **Bu ayara lütfen dikkat ediniz**. Aksi takdirde öğrenciler dosya yükleme sürecinde sorun yaşayabilirler.
- **Adım 6. GERİBİLDİRİM TÜRLERİ** geri bildirim ayarlarında **"Geribildirim yorumları"** ve **"PDF ek açıklama"** ayarlarının işaretlenmiş olması gerekmektedir. **"PDF ek açıklama"** öğrenciler

için ödev dosyasını yüklerken açıklama yapılmasına olanak sağlamaktadır. **"Geribildirim yorumları"** öğrencinin ödeviyle ilgili yorum yapabilmesine olanak sağlamaktadır. Diğer ayarlarda değişiklik yapılmamalıdır. **"Geribildirim türleri"** ayarları aşağıda olduğu gibi ayarlanmalıdır:

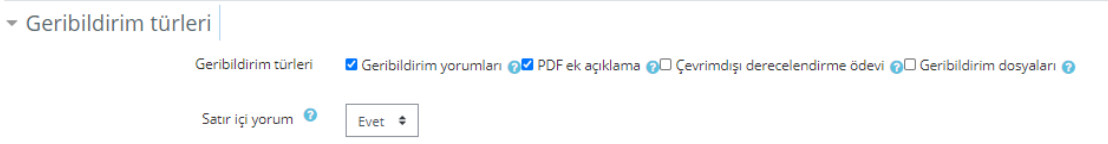

**Adım 7. GÖNDERİM AYARLARI** öğrencilerin ödevleri yüklerken onaylaması gereken ayarlardır. Aşağıda gönderim ayarları menüsü görülmektedir. Gönderim ayarlarının olması gereken şekli aşağıdaki gibidir:

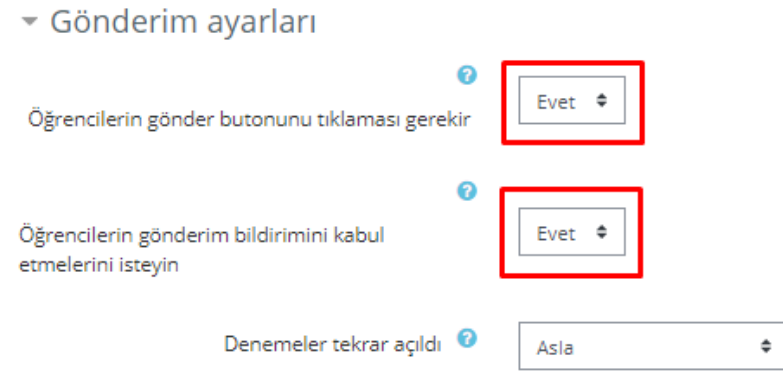

- **Öğrencilerin gönder butonunu tıklaması gerekir:** Bu ayar **Evet** olmalıdır. Öğrenci ödevini yükledikten sonra gönder butonunu tıklamak zorundadır. Aksi takdirde ödev sisteme yüklenmeyecektir. Bu sayede öğrencinin bir nevi sanal imzası alınmış olunacak ve öğrenci ödevinin yüklenip yüklenmediğinden onay aşamasında sorumlu olacaktır.
- **Öğrencilerin gönderim bildirimini kabul etmelerini isteyin:** Bu ayar öğrencinin ödevi yüklerken "Bu gönderdiğim ödev bana aittir. Kopya değildir…." uyarısının onaylanması için "Evet" olarak ayarlanmalıdır.
- **Denemeler tekrar açıldı:** Bu ayar ödevin tekrar tekrar yüklenmesini engellemek içindir. **"Asla"** olarak kalmalıdır.

**Adım 8. GRUP GÖNDERİM AYARLARI** öğrencilerin gruplandırıldığı ayarlardır. Bu ayarların kullanılması öğrenciler arasında ve ayarlarda karışıklığa sebep olacağından Uzaktan Eğitim

birimi tarafından tavsiye edilmemektedir. Öğrenciler için gruplandırma yaptırmak isteniyorsa ödev belgesinde öğretim elemanları kendilerine özgü şekilde gruplandırma yapabilir. Bu ayar "Hayır" olarak bırakılmalıdır.

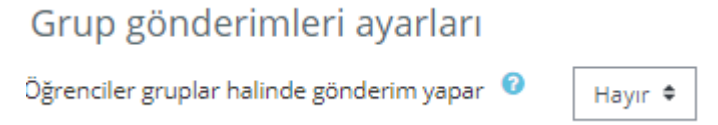

**Adım 9. BİLDİRİMLER** öğrencilere ve öğretim elemanlarına bildirim göndermek için kullanılan ayardır.

- **Eğitmenleri gönderimler için uyar:** Öğrenciler sisteme dosya yükledikçe, öğretim elemanlarına bildirim gelmesi için bu ayar **"Evet"** olarak ayarlanmalıdır.
- **Eğitmenleri geç gönderimler için uyar:** Gönderim son tarihi sabit olduğundan bu ayar **"Hayır"** olarak ayarlanmalıdır**.**
- **"Öğrencilere bildir" için varsayılan ayar":** Öğretim elemanı not verme formunda bildiri onay varsa onlara bildirim göndermek için kullanılan ayardır. Bu ayar **"Evet"** olmalıdır.
- Aşağıda **"Bildirimler"** ayarlarının olması gereken şekli görülmektedir:

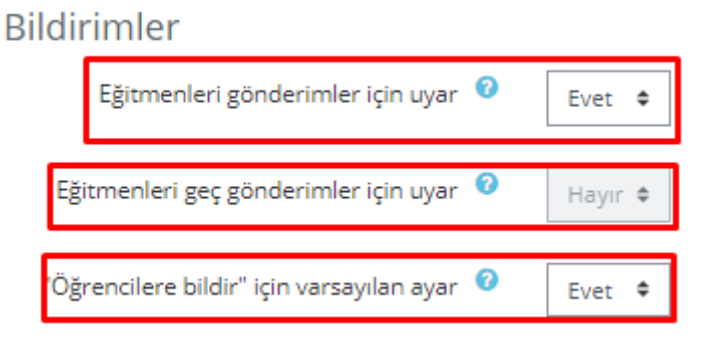

**Adım 10. NOT** notlandırma ayarlarının yapıldığı menüdür. Bu menüdeki ayarların **default**  ayarlarda kalmasına özen gösterilmelidir. Herhangi bir ayarda değişiklik yapılmamalıdır. Aşağıda Not menüsüne ait ayarlar görülmektedir. **Ayarların şekilde gösterildiği gibi olmasına dikkat edilmelidir:**

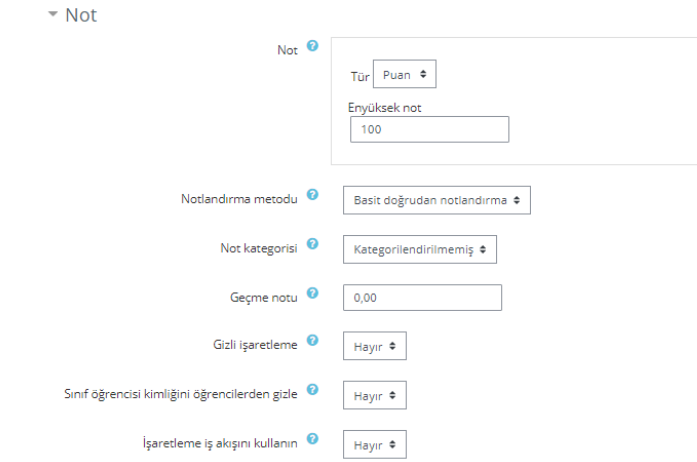

**Adım 11. GENEL EKLENTİ AYARLARI** gerçekleştirilen ödev etkinliğinin gizlenmesi, gruplandırılması vb. ayarların yapıldığı menüdür. Bu menüde **"default"** ayarların kalmasına özen gösterilmelidir. Aşağıda genel eklenti ayarları görülmektedir:

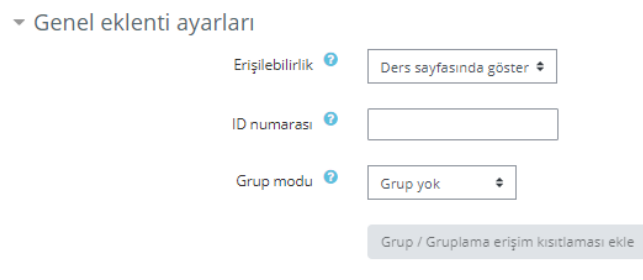

**Adım 12. ERİŞİLEBİLİRLİĞİ SINIRLA** ayarlarında "**Kısıtlama ekle…**" butonu tıklanır.

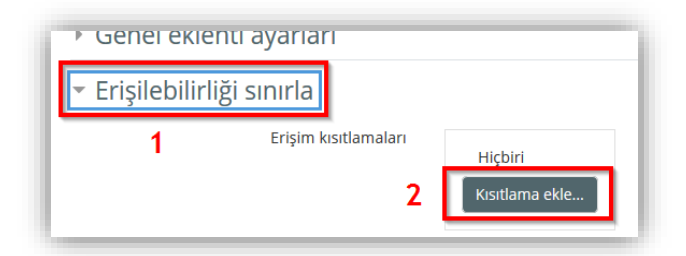

Buradaki örnekte kısıtlama tarihe göre yapılacağı için "Tarih" butonuna tıklanır.

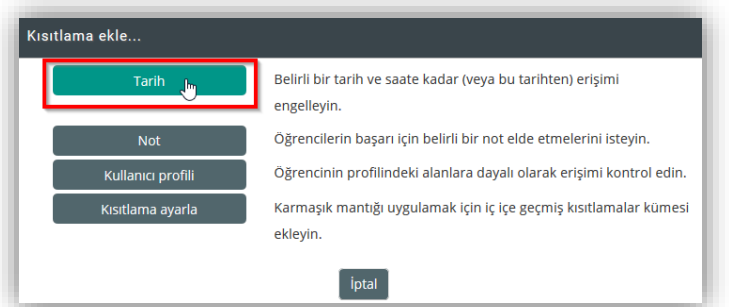

 Gelen menüde Ödev/PDF sınavı başlatmak istenen tarih ayarlanır. Aşağıdaki örnekte eklenen etkinliğin zorunlu olarak **24 Nisan 2023 günü saat 10.00'dan itibaren öğrencilerin erişebileceği şekilde olması istenmiş olsun**. Böylece sınavlar istenirse bir hafta önceden ayarlanıp, zamanı geldiğinde otomatik olarak başlatılabilmektedir. Zaman gelene kadar öğrenciler eklenen sınavın başlangıç ve bitiş tarihlerini görebilecek ama buna erişemeyecektir.

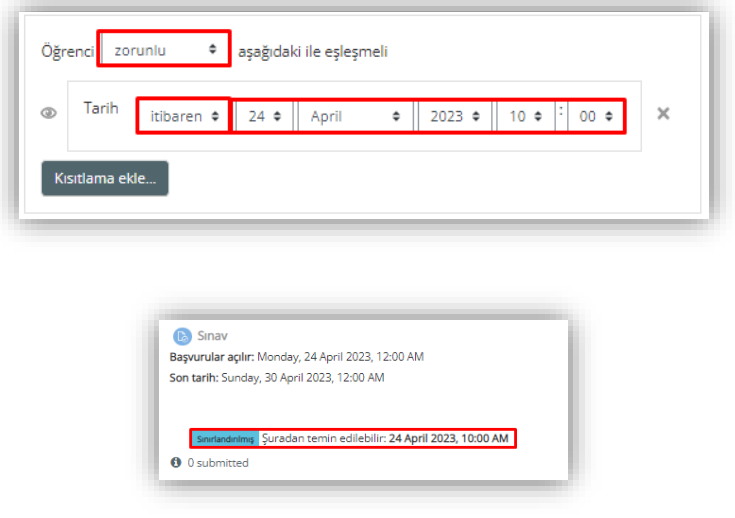

 Yukarıda ifade edilen ayarların dışında kalan diğer ayarlar ödev/PDF sınavlarında **kullanılmamalıdır**.

## <span id="page-10-0"></span>**2 Ödev/PDF Sınavın Ders Üzerinde Görüntülenebilmesi**

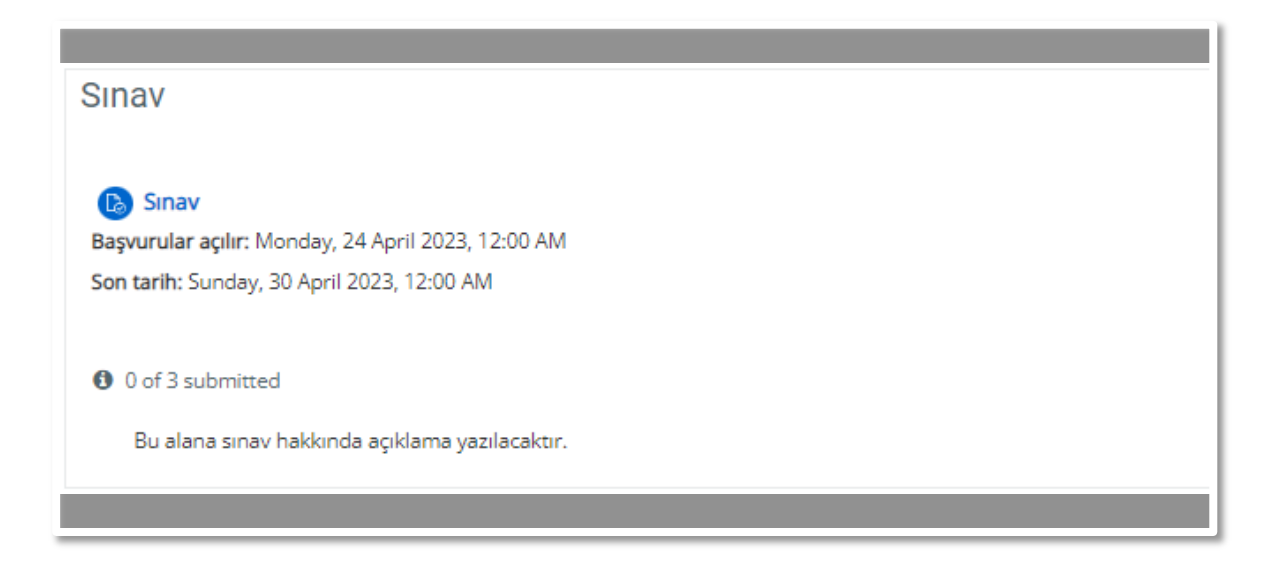

İlgili ders için **Ödev** tanımlaması yapıldıktan sonra ders içerisine giriş sağlandığında, "Ödev/PDF etkinliği" yukarıdaki gibi ilgili hafta üzerinde görülecektir.

## <span id="page-10-1"></span>**2.1. Öğrenci Ödev/PDF Sınavın Değerlendirilmesi**

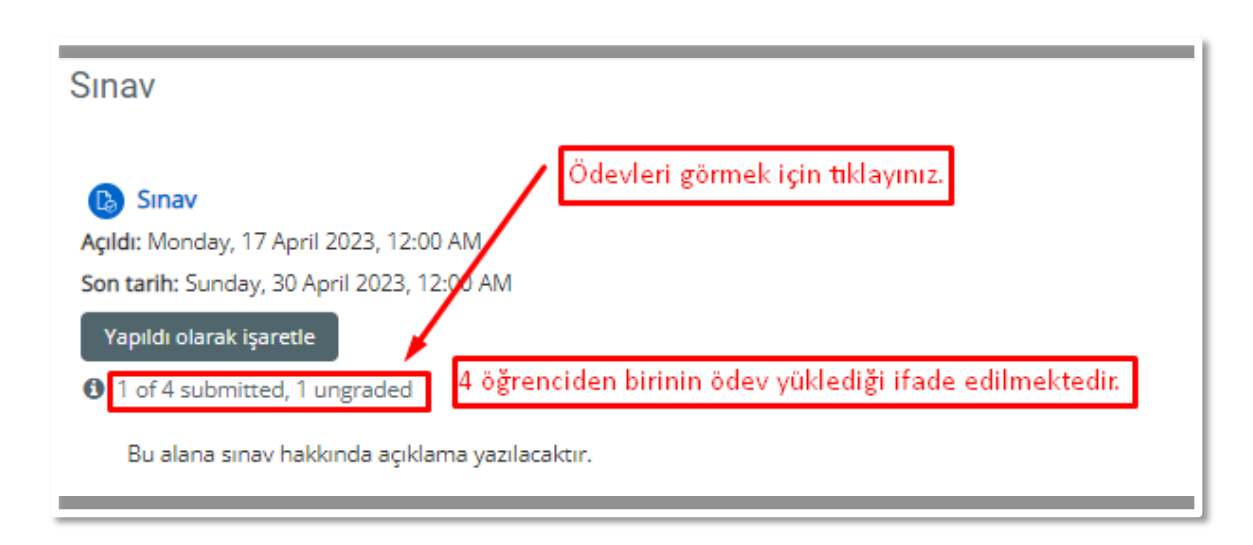

İlgili derse giriş sağlandıktan sonra (dersin sıralı haftalarının görüldüğü menü) **ödev etkinliğinin altında kaç kişinin ödev yüklediği görülmektedir.** Yukarıdaki görüntüde **"1 of 4 Submitted, 1 Ungraded"** yazısı görülmektedir. Burada 4 öğrenciden 1 kişinin ödev yüklediği ifade edilmektedir. İfadenin üzeri tıklandığında aşağıda görülen sayfaya yönlendirme yapılacaktır:

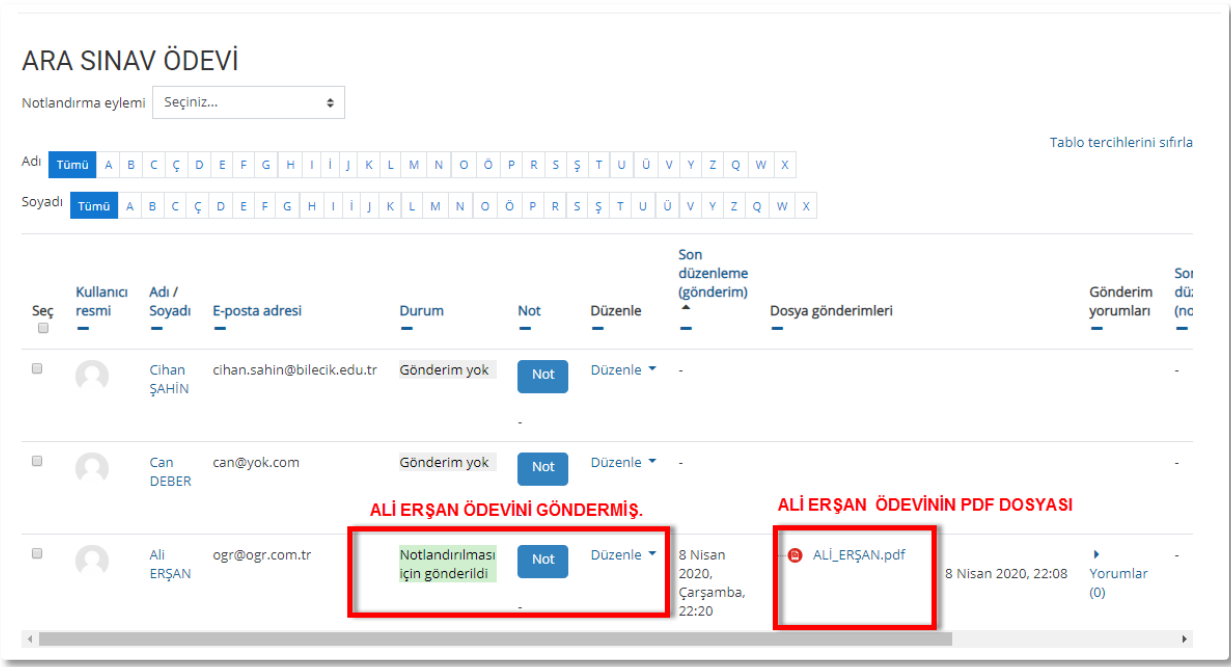

Yukarıda öğrencinin ödevinin yanındaki **"Not"** ifadesi tıklandığında öğrencinin ödevini görme ve notunu girme ekranı gelecektir. Yukarıda görülen öğrencinin ödevi (ALİ ERŞAN.pdf) tıklandığında öğrencinin ödevi bilgisayara indirilir. Ödevler bilgisayara indirilerek incelenmelidir.

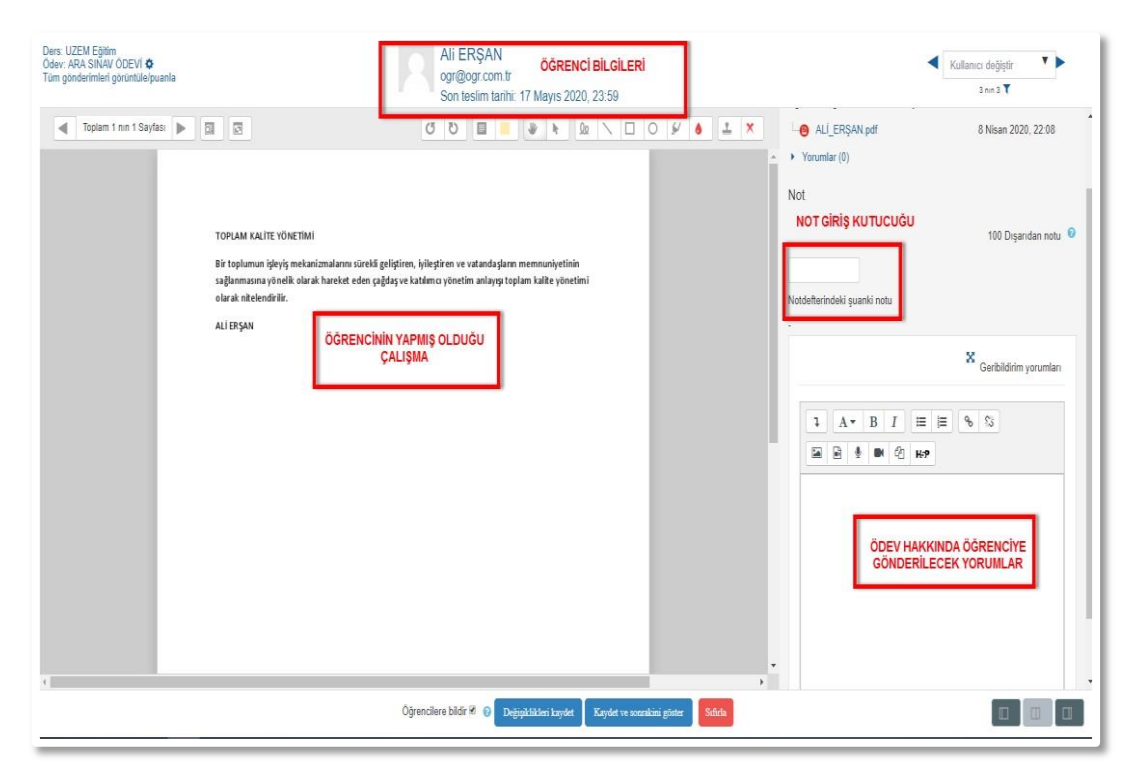

Bilgisayara indirilen ödev incelenir, notu girilir, yorumu varsa eklenir ve aşağıdaki **"Değişiklikleri Kaydet", "Kaydet ve Sonrakini göster" ve "Sıfırla"** seçeneklerinden biri seçilebilir. Eğer burada **"Değişiklikleri Kaydet"** denirse tek öğrencinin notu kaydediliyor ve

sistemden çıkılıyor, **"Kaydet ve Sonrakini göster"** denirse işlem yapılan öğrencinin notu ve değerlendirme ifadesi kaydediliyor diğer öğrenciye geçiş sağlanıyor demektir. Deneme uygulamasında tek öğrenci olduğundan **"Değişiklikleri Kaydet"** tıklanarak sistemden çıkış yapılmak istenmiştir. Sistem son bir onay isteyecektir. İstenen onay verilerek işlem tamamlanmaktadır.

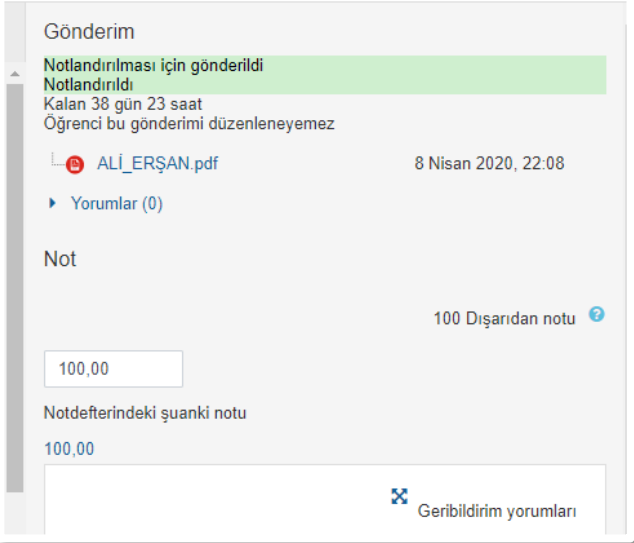

Öğrenci notunun değerlendirilerek onaylanmasından sonra öğrenci not ekranının sağ taraftaki menüsü yukarıdaki formata dönüşmektedir.

## <span id="page-12-0"></span>**2.2. Öğrenci Ödev/PDF Sınav Cevaplarının Toplu Olarak İndirilmesi**

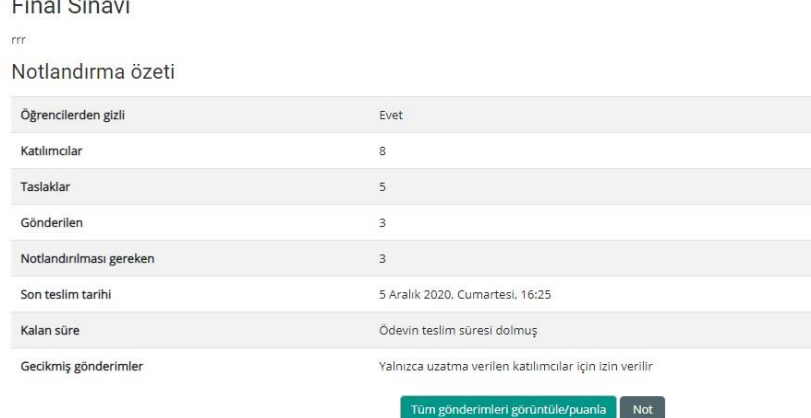

 Ödev öğesi içerisinde yer alan tüm öğrencilerin yanıtlarını bir arada indirebilmek için öncelikle Tüm gönderimleri görüntüle/puanla alanı seçilmelidir.

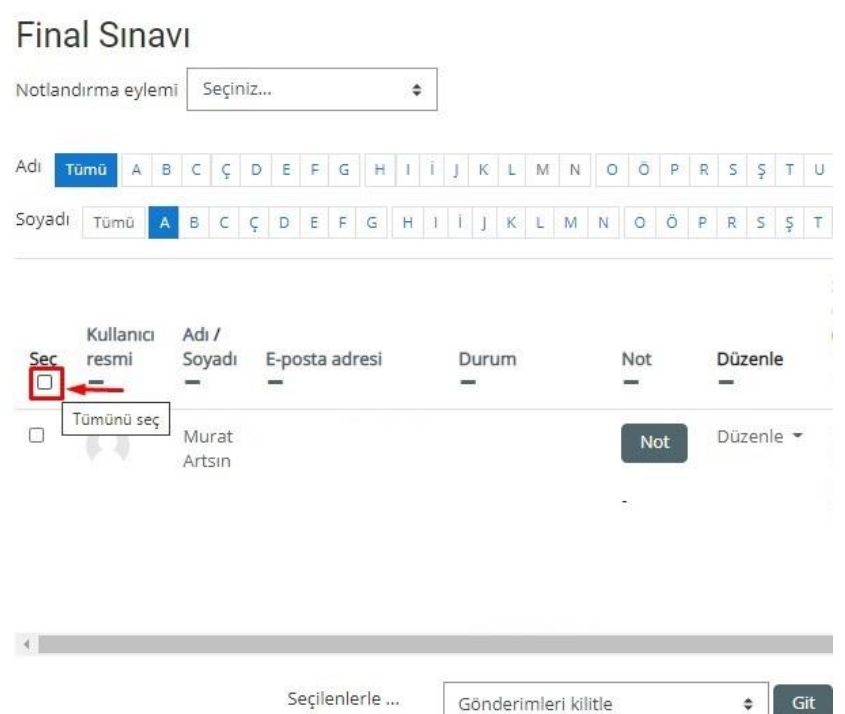

 Yukarıda görselde ifade edilmiş olan **Seç** başlığının hemen altında yer alan kutucuk seçilmelidir. Bu sayede tüm öğrencilerin seçilmesi gerçekleşir.

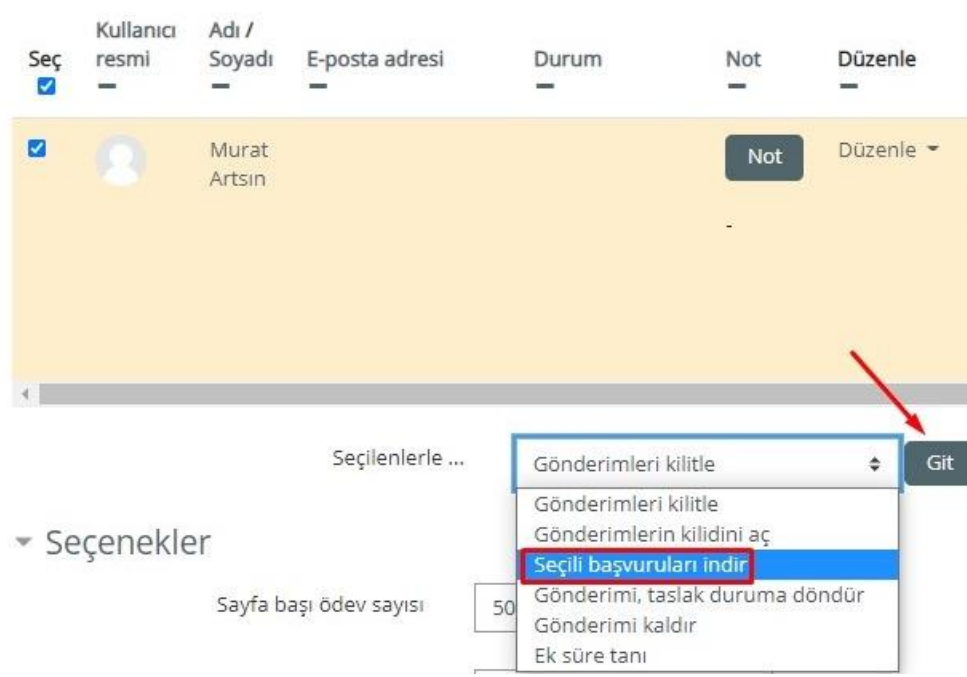

 **Seçilenler** başlığının yanında bulunan açılır menü seçilmelidir. Bu alanda yer alan **Seçili başvuruları indir** başlığı seçilerek **Git** butonuna tıklanmalıdır. Bu işlemin ardından tüm ödevler bilgisayara indirilebilir.

### <span id="page-14-0"></span>**3 Sınav Sonuçlarının Uzaktan Eğitim Sistemi Dışına Verilmesi**

Bir sınav yapıldıktan sonra notlar, Öğrenci Bilgi Sistemine (OBS) vb. verilmek istendiğinde bunun için ilgili dersin adı tıklandıktan sonra sağ üstteki **Ayarlar** (Dişli çark) menüsünden **Not Defteri Kurulumu** seçilmelidir.

Burada önce üst kısımdaki **DIŞA VER** [1] sekmesi daha sonra onun alt satırındaki sekmelerden **EXCEL ÇALIŞMA YAPRAĞI** [2] sekmesi tıklanmalıdır. **Dahil edilecek not ögeleri** [3] kısmında indirilmek istenen sınavın notları seçildikten sonra, **Dışa aktarma biçimi seçeneklerinde** not dışa aktarma görüntüleme türleri kısmındaki **Gerçek** [4] seçeneği işaretlenmeli ve diğer iki seçenek işaretlenmemiş olmalıdır. Bunlardan sonra en alttaki **İNDİR** düğmesine tıklanarak notlar bir **Excel** çalışma kitabı olarak indirilecektir.

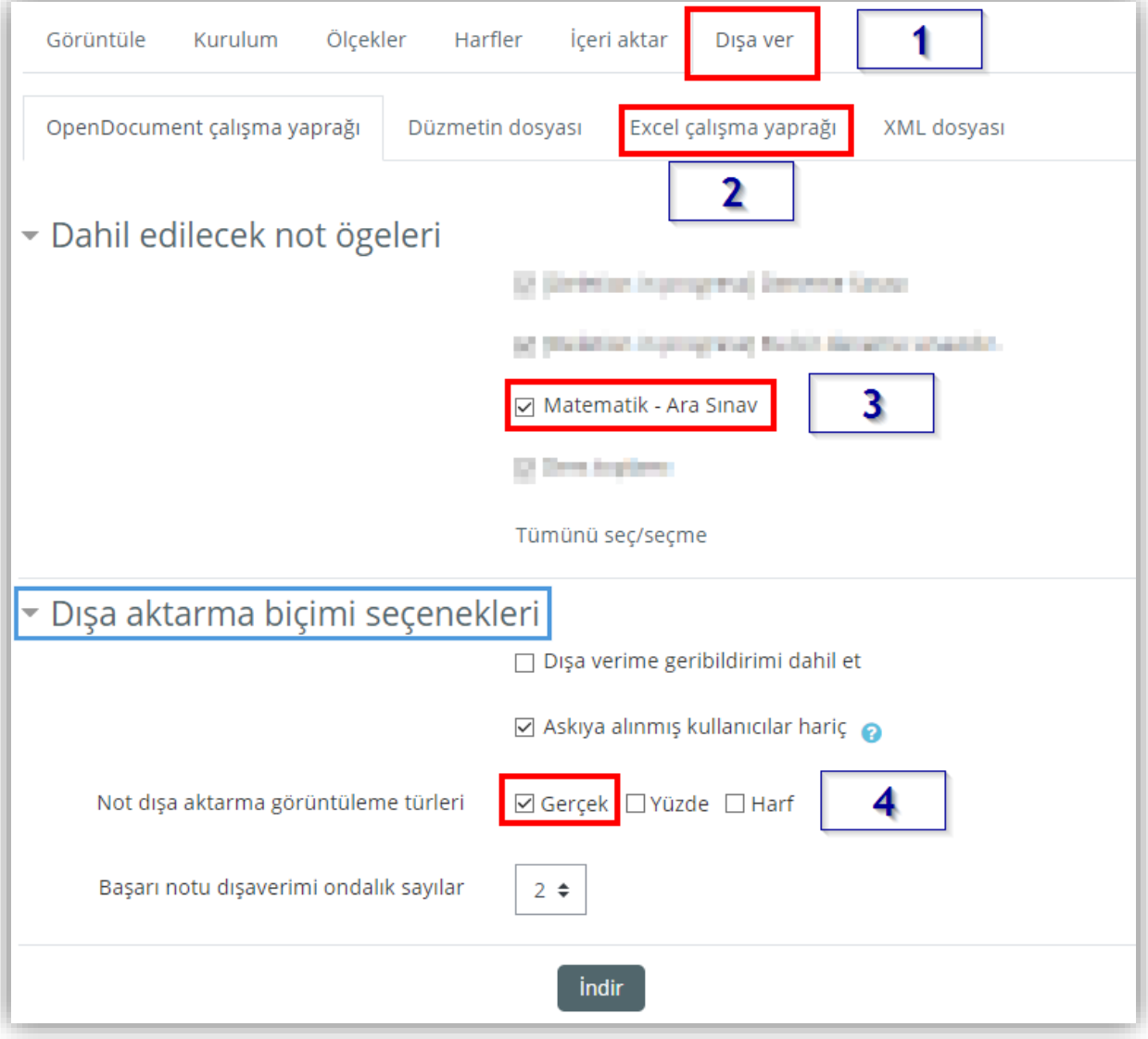